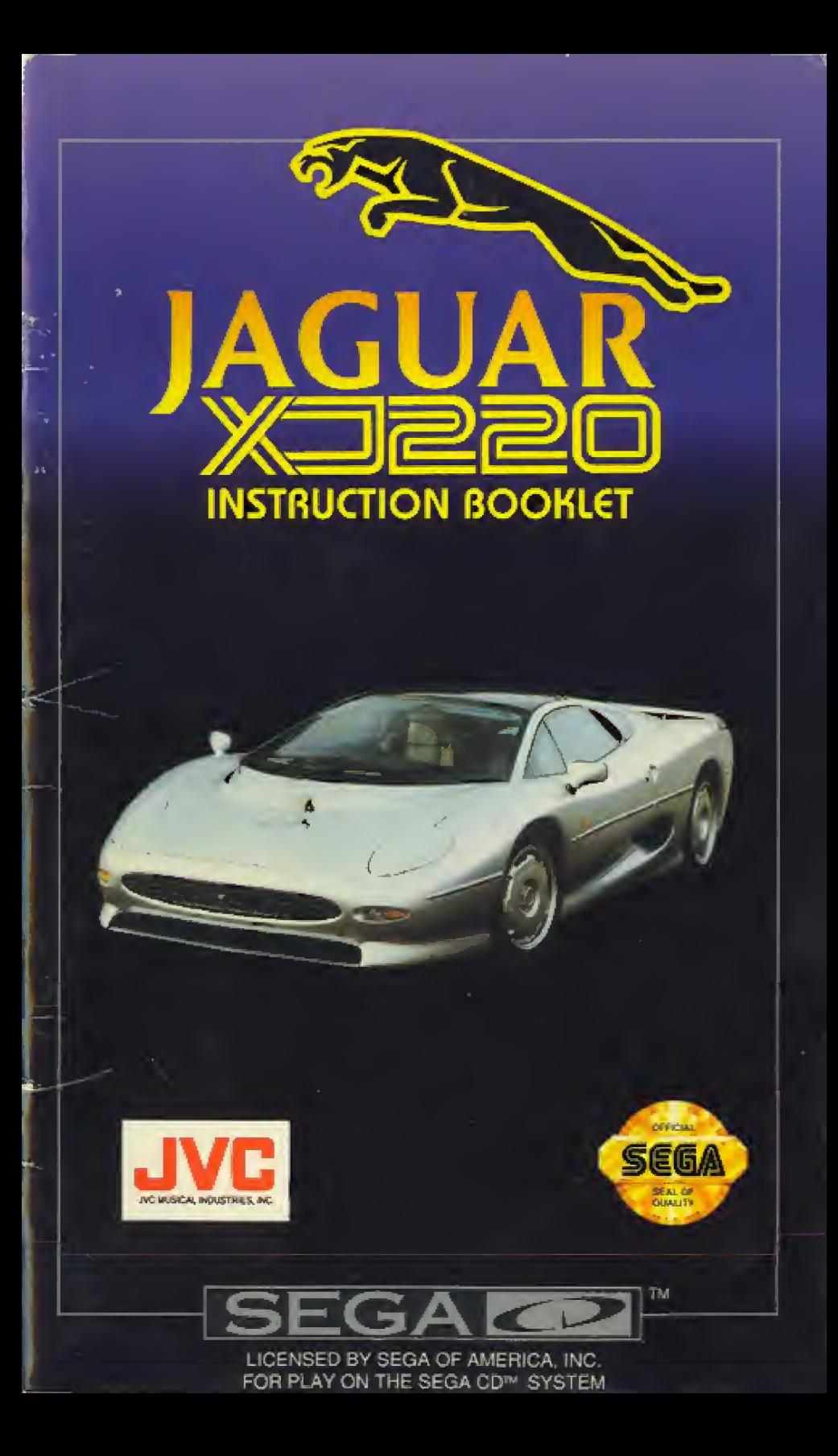

## **Hondling Your CD Disc**

- The Sega CD Disc is intended for use exclusively with the Sega CD Sustem.
- Handle it with care. Do not bend it, crush it or submerge it in liquids.
- Do not leave it in direct sunlight or near a radiator or other source of heat.
- Be sure to take an occasional recess during extended play, to rest yourself and the Sega CD.

#### **WARNING:**

#### For Owners of Projection Televisions

Still pictures or images may cause permonent picture-tube domage or mork the phosphor of the CRT. Avoid repeated or extended use of video games on large screen projection televisions.

#### **WARNING:** Read Before Using Your Sega Video Game System

A very small percentage of individuals may experience epileptic seizures when exposed to certain light potterns or flashing lights. Exposure to certoin potterns or bockgrounds on a television screen or while ploying video gomes may induce on epileptic seizure in these individuals. Certain conditions may induce undetected epileptic symptoms even in persons who have no history of prior seizures or epilepsy. If you, or onyone in your family, has an epileptic condition, consult your physician prior to playing. If you experience any of the following symptoms while playing a video game-dizziness, altered vision, eye or muscle twitches, loss of quoreness. disorientation, any involuntary movement, or convulsions-INMEDIATELY discontinue use and consult your physician before resuming play.

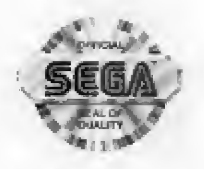

This official seal is your assurance that this product meets the highest quality standards of SEGATM. Buy games and accessories with this seal to be sure that they are compatible with the SEGA CDTM SYSTEM.

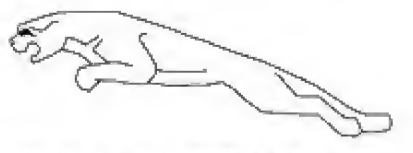

# **GETTING STARTED**

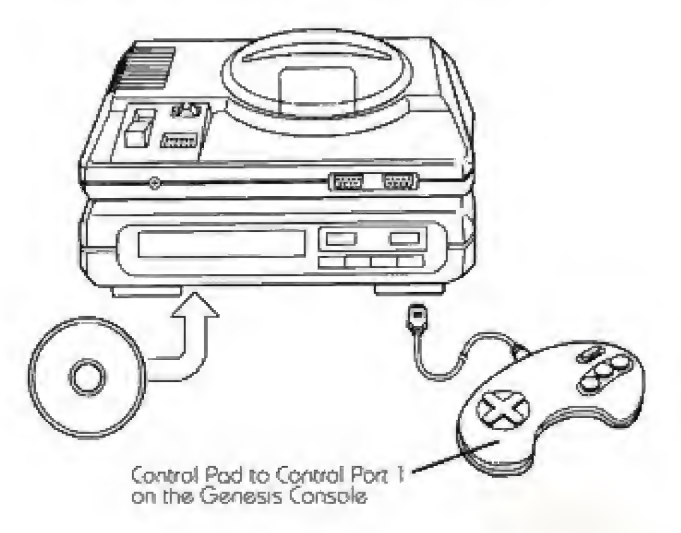

- 1. A Genesis Controller should be plugged into the "Control 1" Port on your Sega Genesis. For a 2-Player game also plug a second controller into the "Control 2" Port.
- 2. Make sure that there is no game cartridge in your Segal Genesis System and follow all Sega CD System directions to activate your Sega CD System.
- 3. Follow Sega CD System directions to OPEN the Sega CD drive by pressing the RESET Button.
- 4. Carefully place your Jaquar XJ220 CD game disc in the Sego CD Sustem with the lobel-side foring up. Press the START Button to close the troy and begin play.

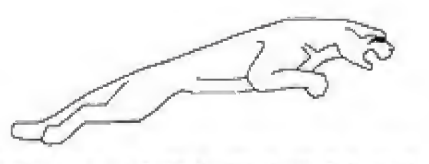

# NAM€S OF CONTROU6R PARTS

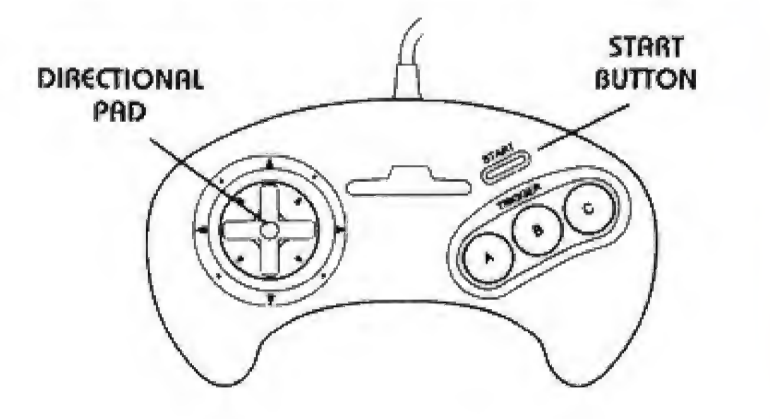

This monuol refers to the following directions-

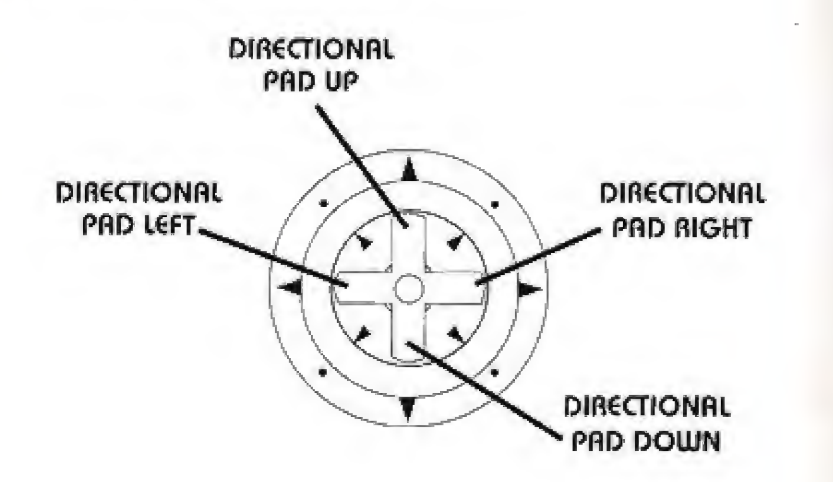

2

# GAM€ CONTROL SUMMARY

#### **MENUS**

To Bypass AH Title Screens; Press the START BUTTON.

To Moke A Selection On Any Menu Screen: Press the A or C BUTTON.

To €xit R Menu Screen And Return To The Previous Menu: Press the 3 BUTTON.

## AUTOMATIC TRANSMISSION

To Accelerate: Press and hold the A BUTTON.

To Brake: Press and hold the B BUTTON.

To Steer Left: Press the Directional Pod LEFT.

To Steer Right: Press the Directional Pad RIGHT.

To Pause Action: Press the START BUTTON.

## MANUAL TRANSMISSION

Your XJ22Q comes standard with an automatic transmission You con however, equip your XJ22Q with a monuol bonny. See OPTIONS on page 5. Driving c stick, ail controls ore the same os listed above except for gear shifts.

To Shift Up A Gear: Tap the Directional Pad UP.

To Shift Down A Geor: Top the Directional Pod DOUJN.

В

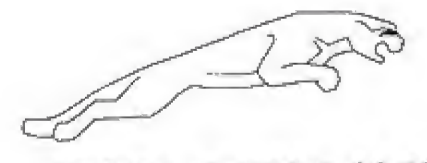

# MAIN GAME MENU

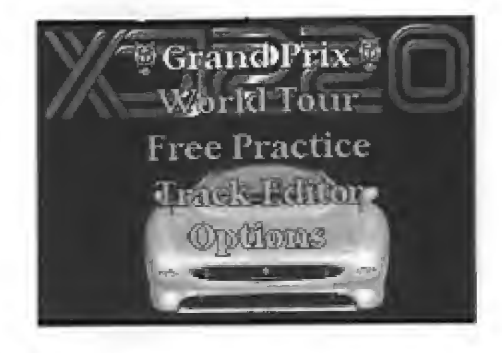

To enter the Main Game Menu press the START BUTTON at the title screen. This is where you can choose to race the GRAND PRIX, trovel the globe in the WORLD TOUR, test ony Crock in FREE PRACTICE, creote your own course an the TRACK EDITOR, or adjust the game OPTIONS.

To moke any selection in the Mair Gome Menu, press the Directional Pod UP or DOUJN 10 position the Jaguar icon next to the desired selection. and press either the A or C BUTTON.

#### **GRAND PRIX**

You'll challenge level after level of racing thrills-—until you either run out of money or conquer 16 Grand Prix courses. See page 10 for full detoils on GRAND PRIX.

#### WORLD TOUR

From the ancient runs in Egypt to the snouj-copped Alps in Switzerland, LJorld Tour is c bumpento-bumper global thunderfest. Unlike GRAND PRIX, YOU get to choose your race destinations ond olso get help from a Financial Advisor, See page <sup>11</sup> for ful' information on UJORLD fOUA.

4

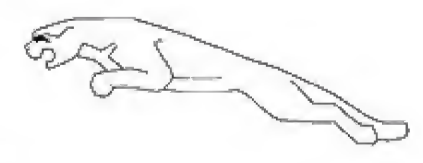

## **FREE PRACTICE**

If you would like to test drive your XJ220 before you take on the world. you con roce olorte or uuich o teammate on 32 different courses. This is the quickest way to get going. This selection will take you to the TRACK SELECT screen, where you can scroll; through all the gome's courses by pressing the Directional Pad LEFT or RIGHT, To choose o track and start rating, press either the <sup>A</sup> or <sup>C</sup> BUTTON,

## **TRACK EDITOR**

Here's your thence to design your own track with all the twists ond turns found on the UJORLD TOUR and GRAND PRIX circuits. In this mode you con customize your track with dips, hills, curves, hoirpin turns, chitones, even landscape features like titles, tunnels and roadside barters. See Page 1S for details an the TRACK EDITOR.

## OPTIONS

Before you hit the rood you've got some propping to do. Selecting OPTIONS allows you to input your nome, change gearbox settings, listen to the CD player, determine the number of lops in each race, and choose to race sob or with a partner.

You should set the options on the following page before racing. To set any of these options, highlight the icon by moving the Directional Pod ond then pressing eithe" the <sup>A</sup> or <sup>C</sup> BUTTON to toggle through your choices.

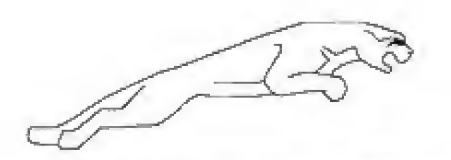

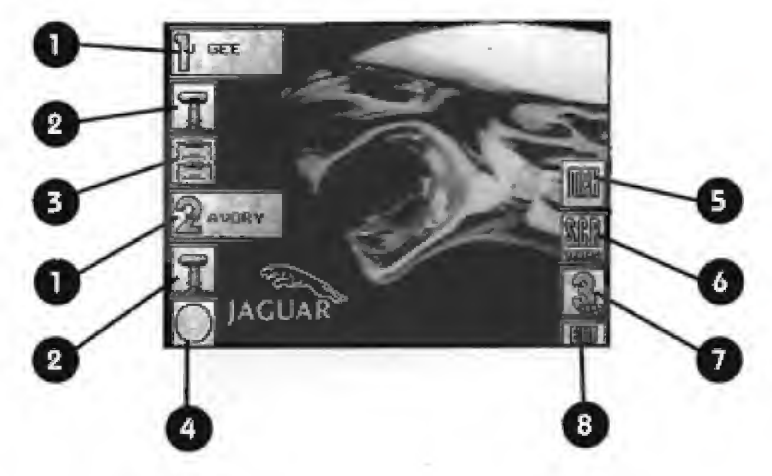

- 1. Name Select: This allows you to enter your racing moniker. Use the Directional Pad and then A BUTTON or C BUITON to erase or add letters on the name entry screen.
- 2. Manual/Automatic: You can choose to drive a stick or go automotic.
- 3. 1-Player/2-Player: You can either race with a teammote, or solo with a computer-controlled teammate.
- 4. CD Selector: Select this icon to program your CD ployer.
- 5. Speedometer: Would you like your speedometer in milesper-hour or kilometers-per-hour?
- 6. Track Tupe: You can either race on a computer designed track or on ony one of the customized tracks you create in Trock Editor.
- 7. Lap Seletor: You can set races for 3, 5, 7 or 9 laps.
- 8. Exit: Select this icon to go bock to the Main Game Menu ofter your Option settings are complete.

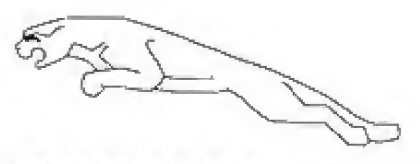

# **ON THE ROAD**

THE RACING SCREEN

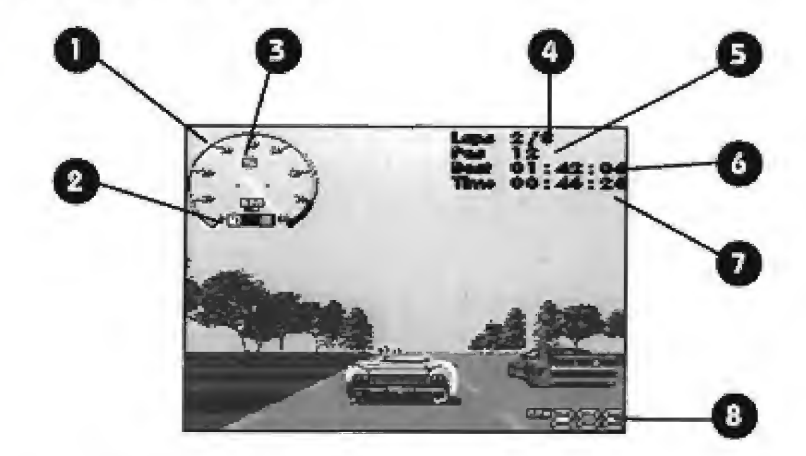

- 1. Tachometer: Indicates your engine's RPMs in thousands.
- 2. Fuel Gauge: Shows how much fuel you have in your tank. This gauge will flash and beep when you are running low on fuel and need to make a pit-stop.
- 3. Gear Indicator: Displous current gear.
- 4. Lap Counter: Indicates current lap and number of laps in the roce.
- 5. Race Position: Chronicles your current race standing out of 20 rocers on the track.
- 6. Best lop Time: Displays the time of your fastest lop.
- 7. Current Lap Time: Displays your latest lap during the current roce.
- 8. Current Speed: Disploys your current speed in either miles-per-hour or kilometers-per-hour.

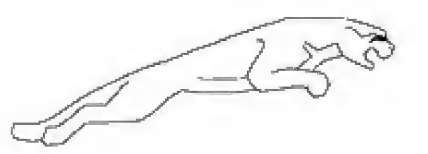

## 2-PLAYER MODE

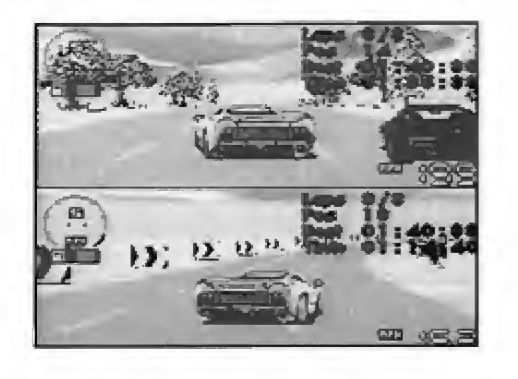

in 2-Player mod®, each pfoyers' doshooard display is the some as in 1-Player mode. However, both cars are seen simultaneously on o split screen, with Plauer-1 on too and Ployer-2 on the bottom.

## QUALIFYING FOR POSITION

In order to qualify for o race, you will First run o rimed bp around the course. Your time here will determine your position on the storting grid for the actual race.

After qualifying, uou mill then be presented with the Grid Position screen. This screen displays your qualifying time and position, along with the times and positions of the other drivers. To exit the Grid Positions screen and begin racing, press either the <sup>A</sup> or <sup>C</sup> BUTTON

in £-Plauer mode. Player-1 's qualifying time is highlighted with o PCD box, ond Player-2's time is highlighted with o vaiouj box.

8

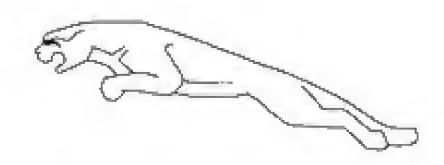

#### **FUELING UP**

During o rcce of five 'ops or more, you will need to puli into the Pit Area ond replenish your fuel supply. To enter the Pit Area, drive your car into the Pit Lone (locoted near the finish line on the inside of the track). The computer will then loke over control of your cor ond bring it to your fuel stop. Watch your fuel gouge and when you think you hove enough Fuel to complete the roce, exit the Pit Area by pressing the A BUTTON. At this point the computer will take control ond drive your car out of the Pit Area ard onto the track where you will once ogam regain control of your cor.

## IN THE WINNER'S CIRCLE

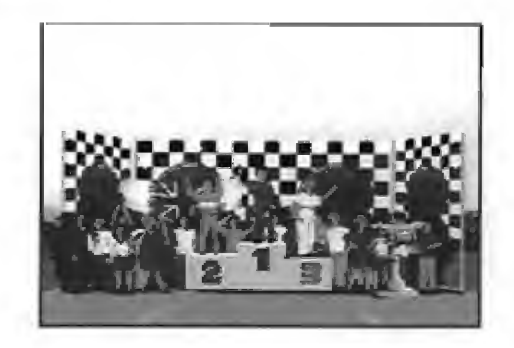

following each race—in either GRAND PRIX or WORLD TOUR—you will be given the race results end final driver positions, Press either the A or <sup>C</sup> BUTTON to move through the Results Boards. You will be shown the finishing positions in the current race, individual point standings For the current racecircuit, os well os overall team standings For the current circuit

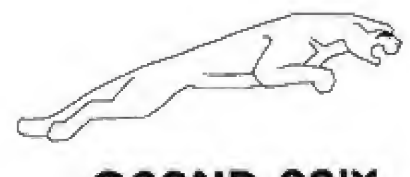

# **GRAND PRIX**

Select GRAND PRIX from the Morn Gome Menu end get set for the biggest racing challenge of your career.

## NEW GAME/LORD GAME

To start a new game, highlight NEW GAME and press the A or C BUTTON. Select LOAD GAME to bring up a list of any previous games you've saved. Highlight the game you'd like to continue ond press <sup>A</sup> or <sup>C</sup> BUTTON.

## START **RACE**

Select S7RRT RACE ond you mill be token to the CD player screen., which works just like o real CD system ond allows you to choose the background music for your race. After setting your music, you're off to quolify and race.

#### PRACTICE

Select this option from the GRAND PRIX Game Menu to test your driving skills ond fomilrorize yourself with the current track, Your practice session will last as many laps as ore selected on the OPTIONS Menu.

#### SRVE GRME

Selecting SAVE GAME from the GRAND PRIX Menu wilt call up o list of previously saved gomes, plus on EMPTV option that allows you to save a new gome if less than four saved gomes already exist. To save a gome select EMPTV and you will be asked to enter a name for the game.

#### OPTIONS

This selection will take you back to the OPTIONS Screen.

10

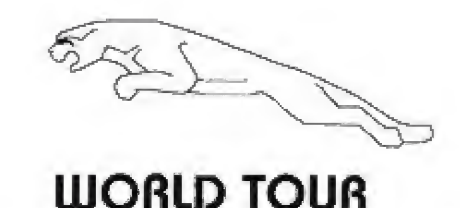

Select WORLD TOUR from the Main Game Menu and prepare for a global road roily against same of the top speedsters in the racing world. The actual racing sequence is the some as in GRAND PRIX except for two items: in WORLD TOUR you can choose the location of your next race and you hove 0 Financial Advisor to help you in making the right destination choice.

## COUNTRY SELECT

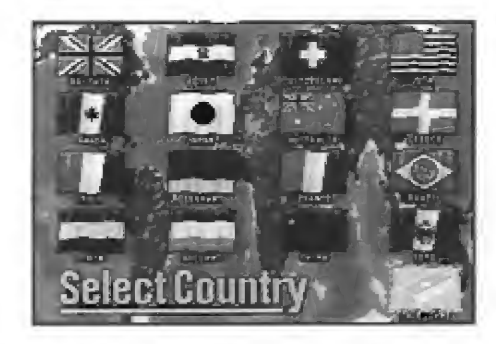

After you select NEW CAME ot the WORLD TOUR Gome Menu, you will be taken to the COUNTRV SELECT screen. On this screen 16 different flags, each representing a country you must race in to complete the Word Tour. Vou con elect to- start m any country you want, after which your Financial Advisor will do his best to keep you on the right track, so to speak, fo make a selection, use the Directional Pod to position the cycling box over the desired fiog and press the <sup>A</sup> or <sup>C</sup> BUTTON to enter the country of your choice.

You can sove a game from the Country Select Menu by selecting the SAVE GAME flog ot the bottom right-hand corner of the screen.

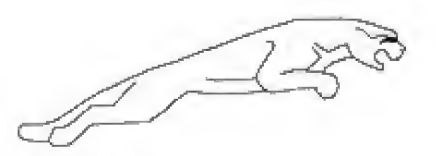

## FINANCIAL ADVISOR

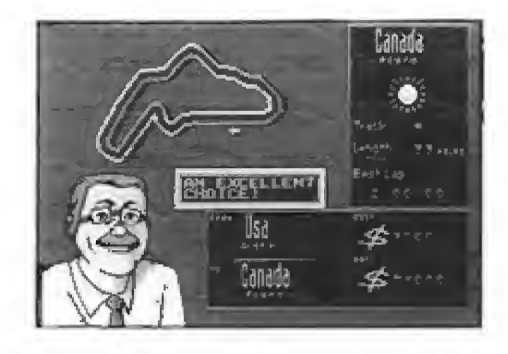

To get from country to country, you most pay o travel cost, fach time moke a selection, your financial advisor will moke an evaluation based on how it will effect your current financial situation,

For example: If after completing a race in Britain you decide you mould like to book your nest race in Greece (at a travel cost of \$13.500), when it would be more cost-effective for you to roce in france (at a cost of only \$200), your financial Advisor will tell you so.

Vour financial Advisor is there to steer you in the right direction, so listen to him. To follow his suggestions, press the 3 SUTTON to return to the Country Select screen and moke another choice. To ignore his odvice, press either the A or C BUTTON and get set to qualify.

12

Vour objective is to complete all 16 countries without running out Of cosh.

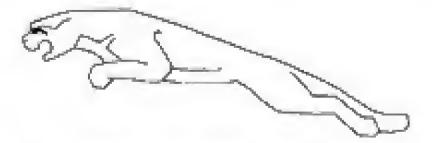

# THE REPAIR SHOP

#### menu find Terni

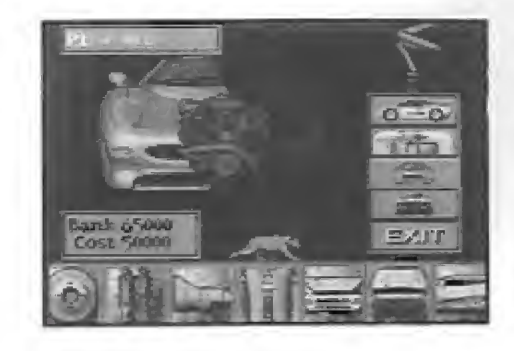

After completing each race you may need to make some repairs to your XJ22G. On this screen is c graphic display of your cor and a selection of parts represented os icons.

The icons displayed along the bottom of the screen show the current condition of your cor. A "Green Bax" around an icon indicates that part is in good condition and does not need replacing. A "Yellow Box" indicates a worn, but working part (although this fevei of damage may impede the car's ability to deliver optimum performance). A "Red Box" indicates serious wear and these parts SHOULD be replaced immediately. You must repair the "Red Box" ports befere you can replace those parts framed by the "Veliow Box".

Also displayed on this screen is your current bonk balance and the cost to repair Lhe selected port. In order to repair o part you must hove enough money in the bank Pick your parts wisely. Should you damage your XJ220 beyond repair.

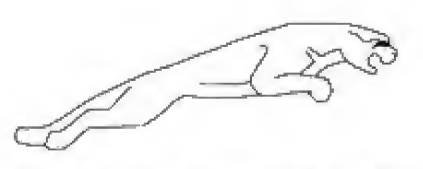

or find yourself short on cosh needed to fix the cor, you uuill go bankrupt and be unable to continue the racing season. Some Advice: it costs the some to replace o Vellow or Red Sox item, so it may make sense to wait until a piece is red before replacing it.

## PICKING TH€ RIGHT PARTS

To Select fl Port: Press the Directional Pad LEFT or RIGHT o.'ong the port list.

Repair The Currently Selected Part: Press the C BUTTON.

To Select A Different Diagnostic View: Press the Directional Pad UP or DOLUM to highlight the desired view.

14

To EXIT The Repair Screen: Select EXIT.

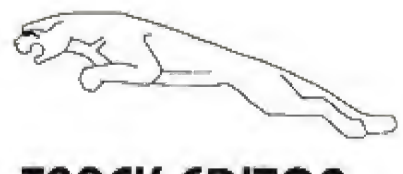

# TRRCK CDITOR

Upon selecting TRACK EDITOR from the Main Game Menu, you mill enter the CGUNTRV S€L6CT screen. This is where you coo select where to build your track. Once you've created a course you can choose PiRVCR TRRCK5 at the OPTIONS settings and then choose WORLD TOUR to race on any of your 16 tracks.

## TRACK CDITOR M€NU

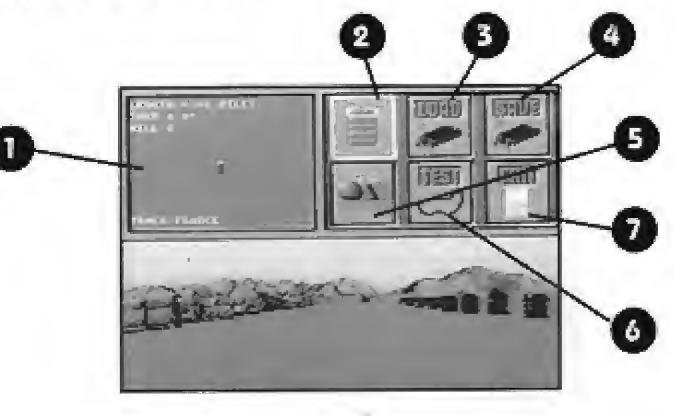

You have 6 customizing aptions to choose from on this screen. To make a selection, use the Directional Pad to position the cursor over the desired editing icon and press the A BUTTON to input your choice,

- 1. Top View: An overhead view of the track you are designing.
- 2. Course Design: Takes you to the Course Design Screen.
- 3. Load: Allows you to edit a previously saved track.
- 4. Save: Lets you save the trock you are editing.
- 5. Objects Screen: Takes you to the Objects Editing Screen.
- 6. Test: Allows you to test-drive the track you're working on. After you re through testing, press 5TRRT to return to this menu.

15

7. Exit: Returns to the Country-Selection Menu.

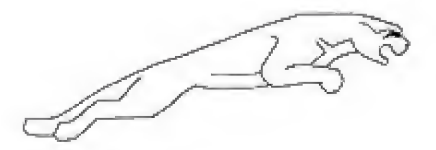

#### COURSE DESIGN SCREEN

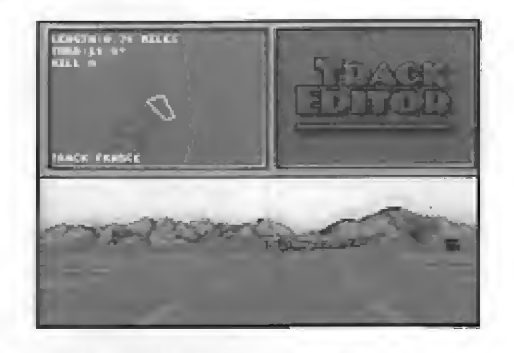

The bottom holf of this screen displays the rood, and the top half shows on overhead view oF the track you ore editing.

Displayed olongside the track is specific information obcut the track's length, corner angle ond hill gradient. Below is c list of the controls used in designing your own course. Once you've compieced your customizotions, press the 3 BUTTON to go back to the Track Editor Menu.

To Move Up or Down The Road: Top the Directional Pod UP or DOWN until desired destination has been reached

To Rdd A Road Section: Hold doun the R BUITON then press the Directional Pad UP.

To Delete A Road Section: Hold down the A BUITON then oress the Directional Pod DOUUN.

To Make A Corner: Hold down the C BUTTON while topping the Directional Pad LEFT or RIGHT until desired angle is achieved. Then hold down the A BUTTON while pressing the Directional Pad UP or DOUJN to move to another section and lock in your curve.

To Make **A Hill or Dip:** Hold down the C BUTTON and tap the Directional Poo UP or DOUJN until you reoch your desired gradient. Then hold down the R BUTTON while pressing the Directional Pod UP or DOLUN to move to another section.

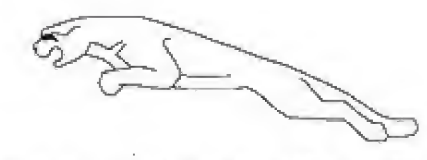

To Rdjust Zoom Level of Top Down View: Hold down the STRRT BUTTON and press the Directional Pad LEFT or RIGHT.

To Reach End of Track: Hold Down the START BUTTON and move the Directional Pad UP.

To Reach Start of Track: Hold Down the START BUITON and press the Directional Pad DOUJN

#### To Return To Main Track Editor Screen: Press B BUTTON.

Maximum track length is 2.5£ miles. UUhen designing your tracks ofease remember thot the start and finish lines must meet and roadside objects must be added far the track to be saved.

#### OBJECTS SCBEEN

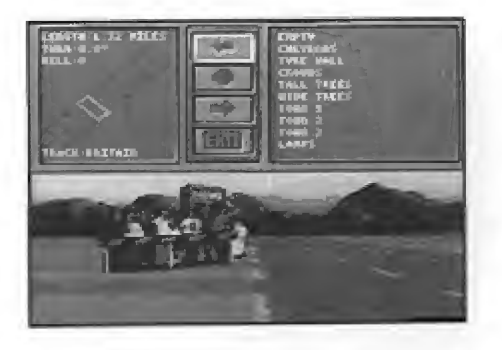

Each country has its own type of roadside objects and londscopmg available For you to use. You con add on object to either or both sides of the road, os well as different tunnels or bridges to the track itself.

To add objects to the track, first move to the section of the track where you'd like to build—moving around the track is the some as it was in the Course Design Screen.

To add on object to the left-hand side of the road, move the cursor to the left Object icon (left arrow) ond press the Directional Pad RIGHT, You will then see a list of objects

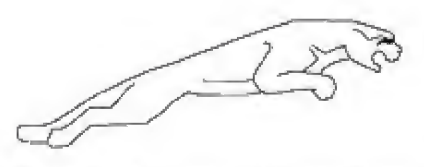

appear in the Object List. To scroll through the list press the Directional Pad UP or DOWN. To take a look at a specific track object, highlight the object and press the C BUTTON. To add the object to the roadside, press the C BUTTON. After setting an object on the left-hand side of the track, press the Directional Pad LEFT to return to the middle icons. You can scroll to the Right Object icon (right arrow) and press Directional Pad RIGHT to bring up an Objects List for that side.

The Center icon (circle) allows you to place bridges. tunnels, and so an, over the course itself in the same manner described above. If you place a Center Object in a track section, you cannot place any Left or Right Objects on the same section.

Once you've placed your desired objects on a section of track, hold A BUITON and press Directional Pad UP or DOWN. to move to another section of trock.

After all your building is complete, highlight the EXIT icon and press B BUTTON to return to the Track Editor Menu.

18

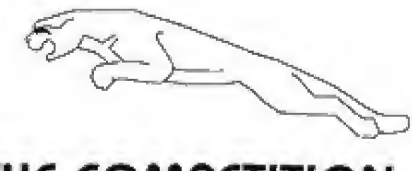

# **THE COMPETITION**

 $\mathbf{q}_\perp$ 

Just becouse you drive the fastest street-leagl 200 monster on the circuit today, doesn't mean the trophy is yours. for the toking. In the real rocing world it takes a lot more than a delicious machine and twin turbo speed to take the prize. As a member of Team Jaguar, you're up against 9 of the most revered racing teams in the world. And each team has its own supercar and trademark racing style. Here's a brief look at the competition.

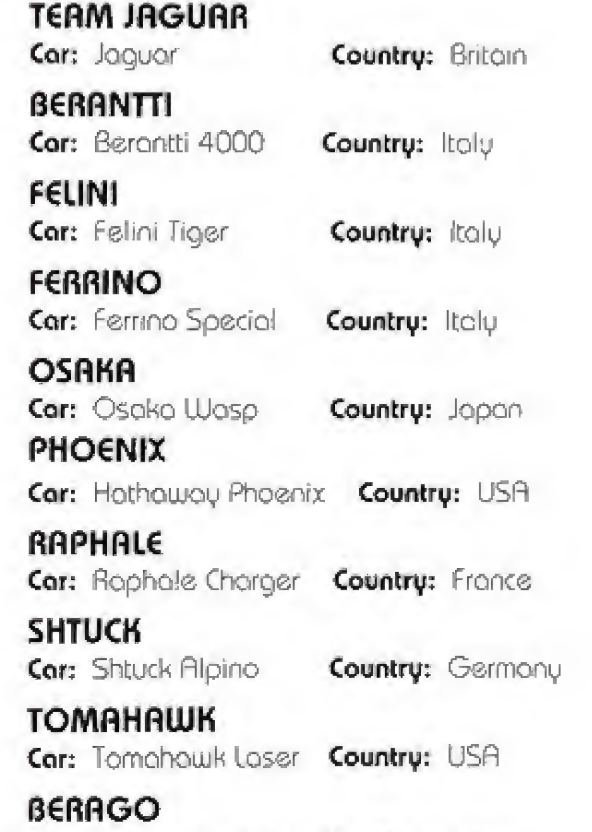

Car: Berogo Lanchetta Country: Italy

# 90 Day Limited Warranty

Ml Musical Industries. Inc ujorfonts to the angina! purchase of this JMI software product that the medium on which this computer program is recorded is free from defects in materials and workmanship for a period of ninety (90) days from the dote of purchase. This JWU softwor© program is said 'os is' without express Or imdied warranty of ony hind, and JMI is not liofcfe for any lasses or damages of any kind resulting from the use of this program JMI agrees for o penod af ninety (90) days to either repair or replace, at its option, free of charge, any JMI software product, postage paid, with proof of dote of purchase, at its Factory Service Center.

This warronty is not applicable to normal wear and tear. This warranty shall not be applicable and shall be void if the defect in the JMI software product has arisen through obuse, unreasonable use, mistreatment or neglect THIS WARRANTY IS INI U&J OF All OTHER WARRANTEES AND NO OTHER REPRESENTATIONS OR CLAIMS OF ANY NATURE SHALL BE BINDING ON OR OBLIGATE JMI, ANY IMPLIED WARRANTIES APPLICABLE TO THIS SOFTWARE PRODUCT, INCLUDING WARRANTIES OF MERCHANTABILITY AND FITNESS FOR <sup>A</sup> PARTICULAR PURPOSE APE LIMITED TO THE NlMET^ (90) DAY PERIOD DESCRIBED ABCME. IN NO EVENT WILL IMI BE LIABLE FOR ANY SPECIAL. INCIDENTAL. OR CONSEQUENTAL DAMAGES RESULTING FROM POSSESSION. USE OR MALFUNCTION Of THIS JMI SOFTWARE PRODUCT.

Some states do not allow limitations os to how long an implied warranty lasts ondfar exclusions or limited or incidental or consequential damages so the above-limitations and/or exclusions of liablity may not apply to you. This warranty gives you specific rights, and you may also hove other rights which mou vary from state to state.

> JVC Musical Industries, Inc. 3800 Barham Boulevard, Suite 305 Los Angeles, CA 90068

> > Jaguar XJ220 is a trademark of Jaguar Cars Ltd. © 1992 Core Design Limited. Under license to JVC Musical Industries, Inc.© 1992. All rights reserved.

Licensed by Sega of Americo, Inc. for play on the SEGA CDTM SYSTEM.

SEGA, SEGA CD. GENESIS, and SEGA Seal of Quality are trademarks of Sega. Enterprises. Ltd.

Paterics U.S. Nos. 4.442 486/4.454 594/4.462.076; Europe No. 80344; Concido No. 1.185.276; Mone Mang No. 88-4302, Singapare No. 88-155, Japon No. 82-205605 (Pending).

JVC Musical Industries, Inc. 3800 Borhom Boulevord, Suite 305 Los Angeles, CA 90068

 $\begin{tabular}{l} $\text{\textbf{O}}$ & $\text{\textbf{O}}$ & $\text$ Sega and Sega 00 are trademarks of Sega Enterprises, Ltd. Pill rigins reserved.

Printed in the USA